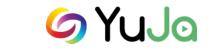

YuJa is a media platform that allows you to create lecture videos using either your webcam, your screen or both. It has editing features that allow you to trim your video of excess recording that maybe you don't want (perhaps if you didn't turn off the recording and began talking to your dog—you can cut this out). This tutorial is to show you how to get started with YuJa.

Log into <u>canvas.okstate.edu</u> with your O-Key and select the course you want to work in.

#### Setting up YuJa in Your Course

YuJa allows you to create videos for individual courses. In YuJa, this is referred to as "channels." Each course has its own channel.

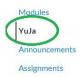

To set it up, look for the YuJa link on the white navigation bar within your course.

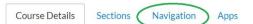

Course Details

If you do not see it, you will need to click on **Settings** (at the bottom of the while navigation bar). Then click on the tab named **Navigation**. Scroll down to find **YuJa** and click the **three dots** next to it. Click **Enable**. Scroll down to the bottom and click the orange **Save** button.

You should now see the YuJa link on the navigation bar. Click it to access YuJa.

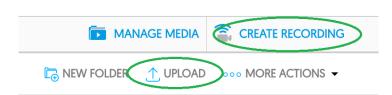

If you have a video already that you want to place in YuJa, click Upload.

To begin a video, click on Create Recording.

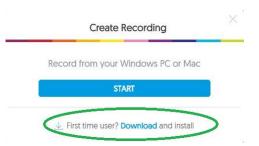

A small window will pop up. First time users, you will need to download and install the recorder. Click **Download** and follow the instructions.

When you have the recorder downloaded, click the **Start** button. Depending on your computer, you may have to click Create Recording again.

#### Recording a Video or Screencast

Now that you have the YuJa recorder installed, you can begin creating a video. You have several options to choose from:

- Video: This is a traditional video of your face using your webcam and microphone (most laptops come with both).
- Screencast: This is when YuJa records the your monitor screen, where you might have a Powerpoint. The microphone will record your voice as you speak but there will not be a video of your face while you talk.
- Both Video and Screencast: Your computer screen will be the prominent area recorded, but your speaking self will be in a smaller box in the corner of the screen.

Open YuJa Software Capture?

https://osuokc.yuja.com wants to open this application.

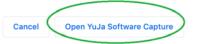

After clicking the Start button, another window will pop up. Click on **Open YuJa Software Capture**.

You will see the following screen.

| Title                                                                                      | Descripti                | n na star star star star star star star sta |  |
|--------------------------------------------------------------------------------------------|--------------------------|---------------------------------------------|--|
| VIDEO<br>No<br>AUDIO<br>MacBook Air M<br>SCREEN<br>Yes<br>LIVE<br>No<br>PROFILE<br>Default | $\odot$                  | 8week                                       |  |
| ONLINE                                                                                     | Logged in as kwinterrowd | Previewing Sources, press Start to record.  |  |

On the left is the toolbar that you will choose what you want to have recorded. The top three are the ones you need to look closely at.

- VIDEO: You'll see under Video that there is a Yes or a No. You can click the dropdown arrow in the circle to change from Yes (you want to video your face as you speak) or No (you do not want your face recorded).
- AUDIO: Your computer's microphone will be listed. You can check how well it is working by speaking. In the center of the screen under Mic Source, you can see the **purple bar** fluctuate as you speak, letting you know that your mic is working. If the bar shows nothing at all, click the dropdown arrow in the circle next to Audio to choose another microphone on your computer.
- SCREEN: Choose Yes if you want your computer screen recorded. If you want to do both (recording your face and your screen), make sure it says Yes under both Video and Screen.

Click the red Start button when you are ready.

Once you have pressed the Start button, your screen will flash a 3-second countdown before beginning to record.

If you are doing a screencast, go ahead and have your Powerpoint (or other materials) ready and after you press Start, you can minimize your browser quickly.

Don't worry if your video isn't perfect. Remember, most students these days have been watching homemade YouTube/Snapchat/TikTok videos for years and most of those are not of the best quality. The point is: You'll do fine.

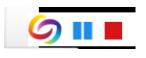

Once you've started recording, a tiny (very tiny) toolbar will show up at the bottom of your screen. It has a **Pause Recording** button and a **Stop Recording** button.

#### Your Capture Session Has Ended We are now uploading and processing your recording. Shortly, your media will be accessible via the My Media tab of your YuJa account.

To create a new session click on the YuJa icon within your status bar.

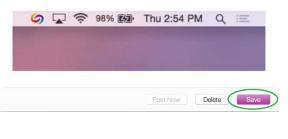

After you have pressed **Stop Recording**, a new screen will pop up. Click **Save**.

It will take a few minutes for your video to process in YuJa. Give it about 3-5 minutes and then click on your YuJa link in your Canvas navigation bar again to refresh the page.

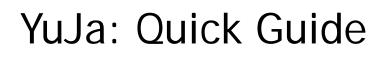

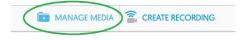

After a couple minutes, click on Manage Media to see your video.

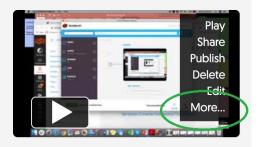

Hover your mouse over the video and a black sidebar will display. Click the More link.

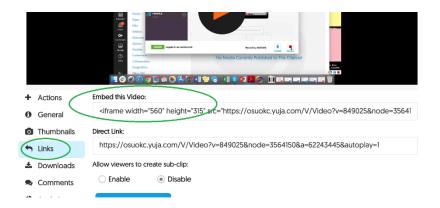

After clicking the More link, a screen will pop up with several options. Click on the Links option. Then highlight the entire code in the box under Embed this Video. You can place your cursor in the box and press Ctrl+A to select all, then Ctrl+C to copy.

Now that you have copied the embed link, it's time to put it in your class for students to see.

#### **Embedding a Video or Screencast**

What is embedding? When you embed a video into your Canvas course, your students can watch it directly in their course. They do not click a link that takes them to another tab or window.

In your Canvas course, you will want to embed the video where it makes most sense. If it is part of the learning materials, you will want to embed it on a Page. If students are meant to view it before completing an Assignment or a Discussion, you may want to place the video there. Most instructors choose to embed videos on a Page within Modules.

Once you are in the Edit mode of the Page, Assignment or Discussion, you have your Rich Text Editor toolbar.

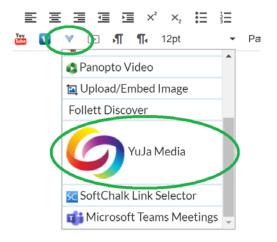

Click on the **pale blue V** in the middle of the editing toolbar.

Scroll down the dropdown box until you see YuJa.

Click on **YuJa** and a screen will pop up with all your videos. Click on the video you want to embed.

Save your Page or Assignment or Discussion. Once saved, you should be able to see your video and press play.

Do not forget to **publish** the Page, Assignment or Discussion.

If you want to know more about editing your videos in YuJa, see their <u>Video</u> <u>Tutorials website</u>.

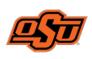

OSU-OKC Center for Teaching and Learning Excellence Questions about YuJa? Contact: Kristin Winterrowd 405-945-8697 kristin.winterrowd@okstate.edu

v.1 3/31/2020